# RA-MICRO Online Store: Unterschied zwischen den Versionen

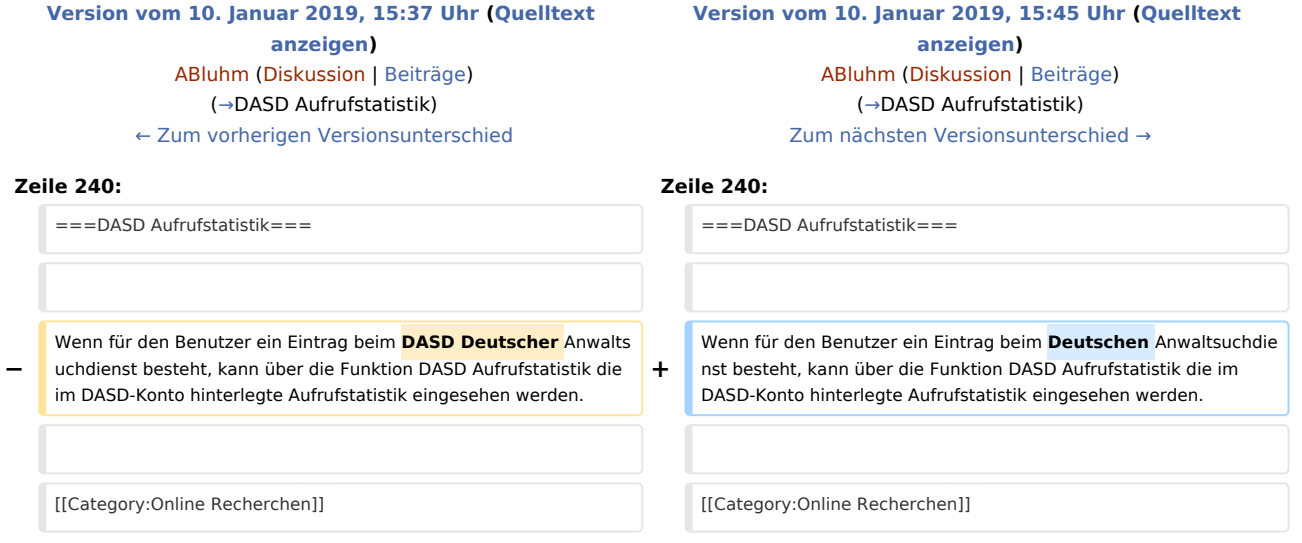

# Version vom 10. Januar 2019, 15:45 Uhr

#### Hauptseite > Online Recherchen > Konto > RA-MICRO Online Store

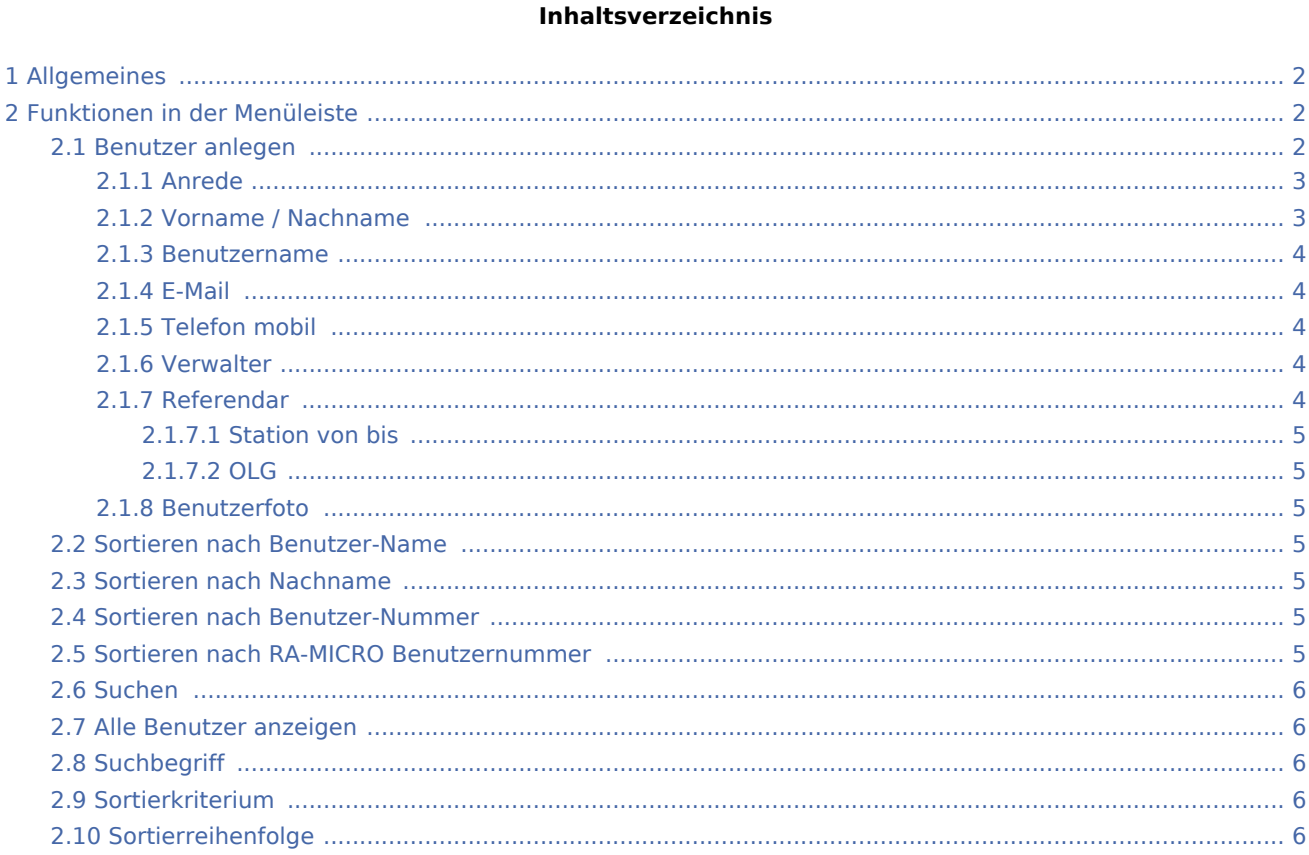

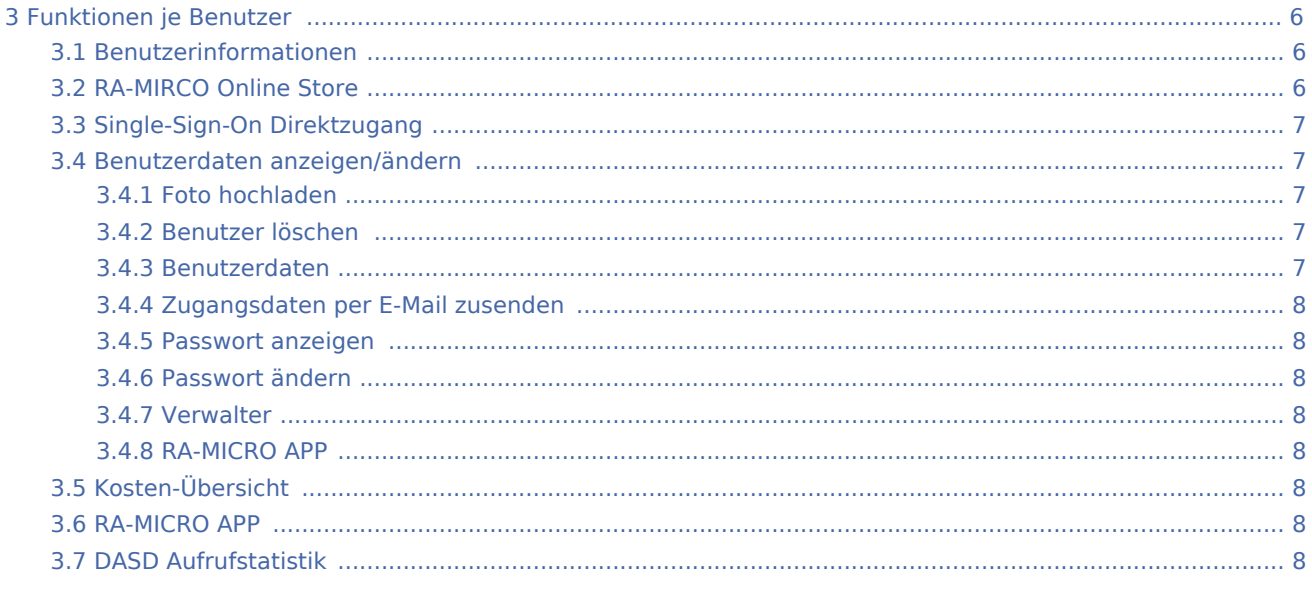

# Allgemeines

<span id="page-1-0"></span>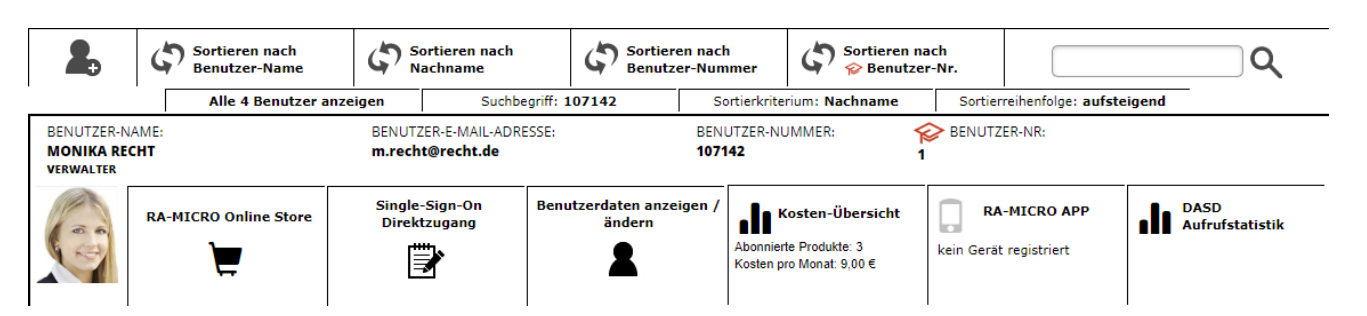

Im Online Store werden die angelegten Benutzer untereinander aufgelistet und zu jedem Benutzer die Optionen angezeigt. Die benutzerspezifischen Daten und Informationen können entsprechend angepasst werden. Zusätzlich können die Benutzer sortiert oder nach Benutzern gesucht werden.

# <span id="page-1-1"></span>Funktionen in der Menüleiste

# <span id="page-1-2"></span>Benutzer anlegen

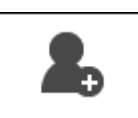

Über diese Schaltfläche kann ein neuer Benutzer angelegt werden.

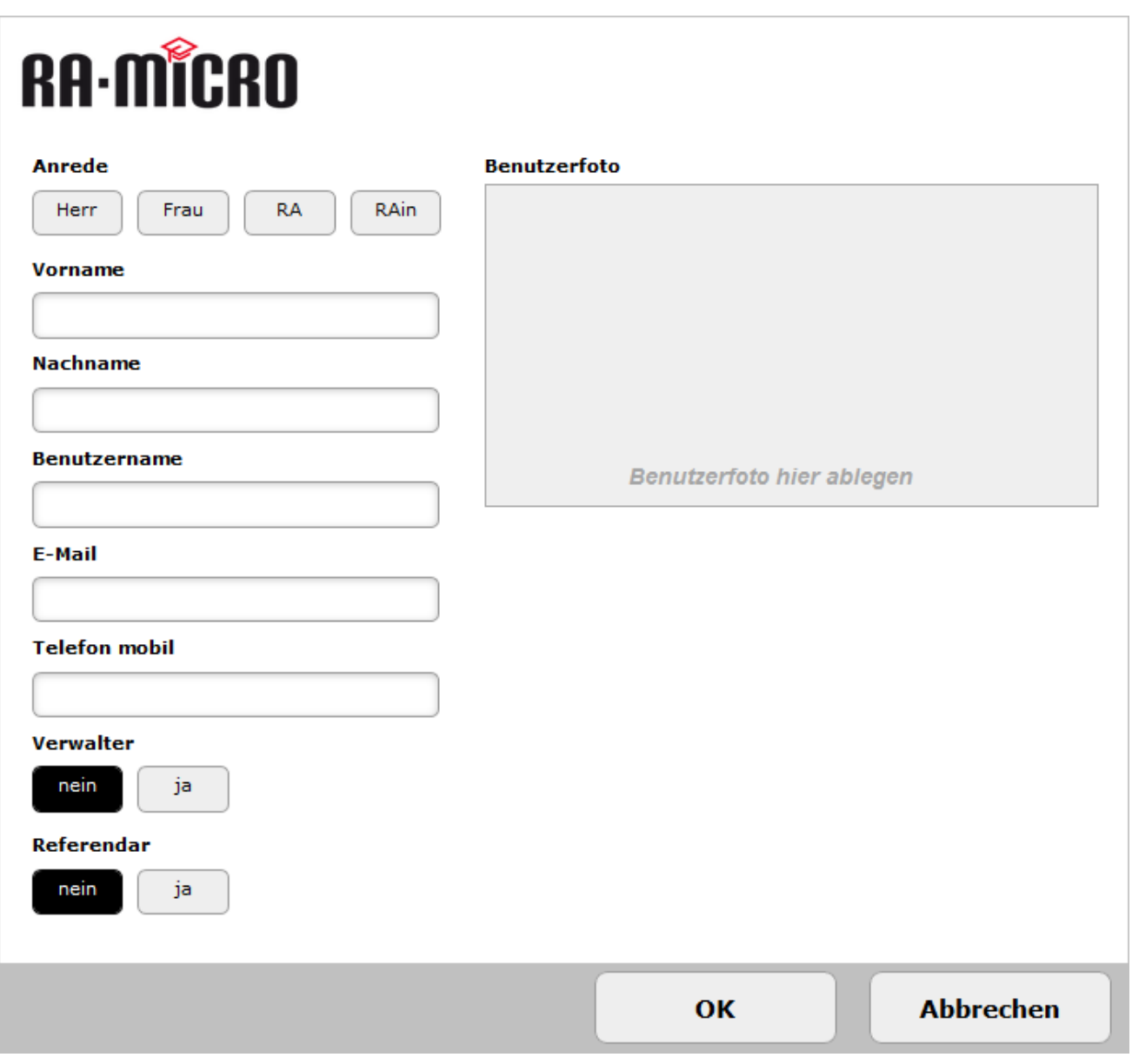

# <span id="page-2-0"></span>**Anrede**

Die Angabe der Anrede ist Pflicht, wobei *RA* für Rechtsanwalt und *RAin* für Rechtsanwältin steht.

## <span id="page-2-1"></span>**Vorname / Nachname**

Der Vor- und Nachname kann hier eingetragen werden. Bei diesen Feldern handelt es sich um Pflichtangaben.

### <span id="page-3-0"></span>**Benutzername**

Die Angabe eines Benutzernamens ist Pflicht und muss für jeden Benutzer eindeutig sein. Der Benutzername wird in der RA-MICRO Benutzerverwaltung übernommen, sobald zu einem Benutzer RMO Zugangsdaten zugeordnet sind. Demnach ist die Änderung eines Benutzernamens mit verknüpften RMO Zugangsdaten nur im Online-Konto möglich.

### <span id="page-3-1"></span>**E-Mail**

Die Angabe einer E-Mail-Adresse ist dann zwingend erforderlich, wenn dem Benutzer Verwalterrechte gegeben werden sollen. Wenn eine E-Mail-Adresse hinterlegt wird, wird diese für Benachrichtigungen bei neuen EMA-Ergebnissen verwendet. Sie kann auch zur Anmeldung im RA-MICRO Online Store genutzt werden. Bei der Funktion [Zugangsdaten per E-Mail zusenden](#page-7-1) wird auch auf die hinterlegte E-Mail-Adresse zurückgegriffen.

## <span id="page-3-2"></span>**Telefon mobil**

#### <span id="page-3-3"></span>**Verwalter**

Die Auswahl, ob ein Benutzer Verwalterrechte erteilt bekommen soll, kann hier getroffen werden. Mit Verwalterrechten im Online-Konto kann ein Benutzer neue Benutzer anlegen, Benutzerdaten aller vorhandenen Benutzern einsehen und ändern, Passwörter verwalten, Kundenstammdaten im Kunden-Konto aktualisieren und Produkte lizenzieren und abonnieren.

## <span id="page-3-4"></span>**Referendar**

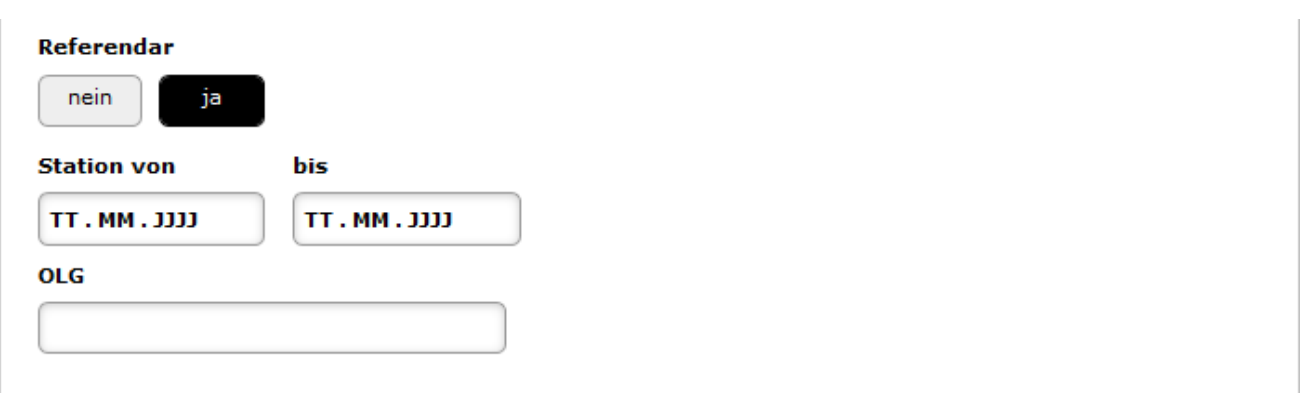

RA-MICRO unterstützt Anwaltskanzleien bei der Ausbildung angehender Juristen und bietet für Referendare während der Rechtsanwalts- oder Wahlstation einen kostenlosen Arbeitsplatz an. Dieser enthält die üblicherweise von Referendaren benötigten Programmfunktionen in RA-MICRO.

Die Aktivierung des Referendar-Arbeitsplatzes erfolgt in der [Benutzerverwaltung.](https://onlinehilfen.ra-micro.de/index.php/Benutzerverwaltung#Referendar_AP)

Der Referendar kann sich nun zusätzlich zu der Anzahl lizenzierter Arbeitsplätze in RA-MICRO anmelden. Jeder Kanzlei mit einer RA-MICRO Vollversion steht ein kostenfreier Referendar-Zugang zur Verfügung. Ab 11 lizenzierten Arbeitsplätzen stellt RA-MICRO zwei Referendar-Arbeitsplätze bereit.

## <span id="page-4-0"></span>**Station von bis**

Die Angabe des Zeitraums des Referendar-Arbeitsplatzes ist Pflicht und richtet sich nach der Dauer der *Station*. RA-MICRO empfiehlt den Referendar-Arbeitsplatz am Tag vor dem eigentlichen Beginn zu lizenzieren und das Datum entsprechend anzupassen, um die Einrichtung vorher abzuschließen. Damit wird garantiert, dass der Arbeitsplatz zum Beginn sofort genutzt werden kann.

## <span id="page-4-1"></span>**OLG**

Die Angabe des zugeordneten Oberlandesgerichts kann hier getroffen werden.

## <span id="page-4-2"></span>**Benutzerfoto**

Mit *Drag&Drop* kann eine Bilddatei als Benutzerfoto hinterlegt werden.

## <span id="page-4-3"></span>Sortieren nach Benutzer-Name

Die Benutzer werden nach dem Benutzer-Namen alphabetisch sortiert, wobei abwechselnd die Sortierreihenfolge ab- oder aufsteigend gewählt werden kann. Welche Sortierreihenfolge gerade aktiv ist, ist im Bereich [Sortierreihenfolge](#page-5-4) zu sehen.

## <span id="page-4-4"></span>Sortieren nach Nachname

Die Benutzer werden nach dem Nachnamen alphabetisch sortiert, wobei abwechselnd die Sortierreihenfolge ab- oder aufsteigend gewählt werden kann. Welche Sortierreihenfolge gerade aktiv ist, ist im Bereich [Sortierreihenfolge](#page-5-4) zu sehen.

## <span id="page-4-5"></span>Sortieren nach Benutzer-Nummer

Die Benutzer werden nach der Benutzer-Nummer numerisch sortiert, wobei abwechselnd die Sortierreihenfolge ab- oder aufsteigend gewählt werden kann. Welche Sortierreihenfolge gerade aktiv ist, ist im Bereich [Sortierreihenfolge](#page-5-4) zu sehen.

Die Benutzernummer ist die von RA-MICRO automatisch vergebene, bis zu 6-stellige, Zahl. Diese wird auch RMO-Nummer oder RMO-Benutzer-Nummer genannt.

# <span id="page-4-6"></span>Sortieren nach RA-MICRO Benutzernummer

Die Benutzer werden nach der RA-MICRO Benutzer-Nummer numerisch sortiert, wobei abwechselnd die Sortierreihenfolge ab- oder aufsteigend gewählt werden kann. Welche Sortierreihenfolge gerade aktiv ist, ist im Bereich [Sortierreihenfolge](#page-5-4) zu sehen.

Die RA-MICRO Benutzer-Nummer ist jene Nummer, die dem Benutzer in der RA-MICRO Benutzerverwaltung zugeordnet wurde. Die Nummer wird im Zahlenbereich 1 bis 250 vergeben.

# <span id="page-5-0"></span>Suchen

Über die Funktion *Suchen* kann ein Benutzer nach einem Stichwort wie Name, Nachname, Benutzername oder Benutzernummer gesucht werden.

### <span id="page-5-1"></span>Alle Benutzer anzeigen

Durch Klick auf *Alle Benutzer anzeigen* werden alle im Konto hinterlegten Benutzer angezeigt. Diese Funktion bedarf das Verwalterrecht im Online Konto.

# <span id="page-5-2"></span>**Suchbegriff**

Wurde nach einem Suchbegriff gesucht, wird dieser nach der Suche unter *Suchbegriff* angezeigt.

### <span id="page-5-3"></span>Sortierkriterium

Hier wird angezeigt nach welchem Kriterium sortiert wurde.

## <span id="page-5-4"></span>Sortierreihenfolge

Die Sortierreihenfolge wird unter diesem Punkt angezeigt. Diese ist je nach gestarteter Suche auf- oder absteigend.

# <span id="page-5-5"></span>Funktionen je Benutzer

#### <span id="page-5-6"></span>Benutzerinformationen

Hier werden zu jedem Benutzer der Benutzer-Name, Benutzer-E-Mail-Adresse, Benutzer-Nummer und ob Verwalterrechte vergeben wurden, angezeigt.

## <span id="page-5-7"></span>RA-MIRCO Online Store

Im Online Konto lassen sich Produkte über den *Online Store* abonnieren und lizenzieren.

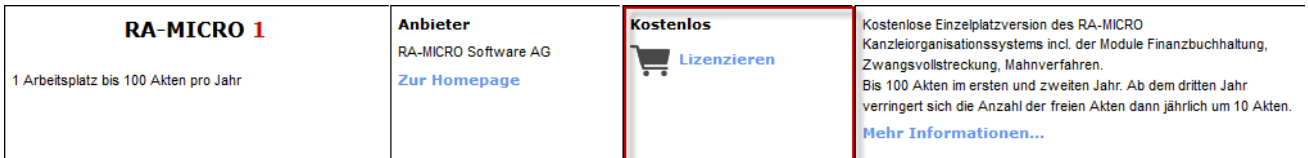

Die Produkte sind nach Produktgruppen gegliedert. Mit einem Klick auf "Lizenzieren bzw. Abonnieren" kann ein Produkt bestellt werden. Nach Bestellung wird eine Bestätigungs-E-Mail an die vom Benutzer hinterlegte E-Mail-Adresse gesendet. Auf der gleichen Schaltfläche lassen sich Produkte auch deaktivieren und wieder reaktivieren.

# <span id="page-6-0"></span>Single-Sign-On Direktzugang

Im Bereich *Sigle-Sign-On Direktzugang* können, wenn bereits vorhanden, JURION Zugangsdaten hinterlegt werden, welche in der RA-MICRO App und dem Entscheidungsfinder einen Zugriff auf das bereits bestehende JURION-Konto ermöglicht.

# <span id="page-6-1"></span>Benutzerdaten anzeigen/ändern

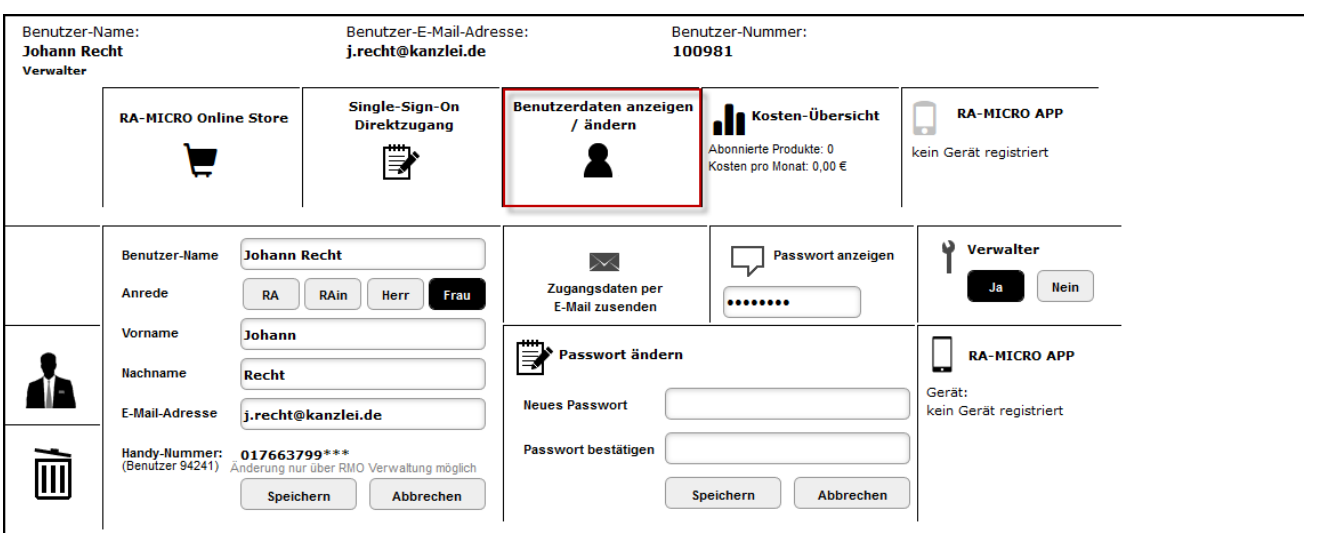

Über *Benutzerdaten anzeigen/ändern* können diese benutzerbezogenen Daten geändert, Passwörter neu vergeben, Verwalterrechte gegeben und Geräteregistrierungen der RA-MICRO APP eingesehen werden.

# <span id="page-6-2"></span>**Foto hochladen**

Ein Benutzerfoto kann hier hochgeladen werden. Das Foto dient der besseren und schnelleren Identifikation des Benutzers im Online-Konto.

## <span id="page-6-3"></span>**Benutzer löschen**

Mit dieser Funktion kann ein Benutzer gelöscht werden. Sollte ein Benutzer ein Produkt noch aktiv abonniert oder lizenziert haben, ist das Löschen des Benutzers nicht möglich. Das Abo muss zuerst gekündigt werden. Sollten noch offene EMA-Anfragen vorliegen, zu denen noch kein Ergebnis geliefert wurde, ist das Löschen des Benutzers auch nicht möglich. Erst nach Lieferung des Ergebnisses kann der Benutzer gelöscht werden. Alle EMA-Anfragen und Ergebnisse, die ein Benutzer gemacht hat, werden bei Löschung eines Benutzers mitgelöscht. Es empfiehlt sich deswegen, die EMA-Anfragen und Ergebnisse separat zu speichern, bevor der Benutzer gelöscht wird.

## <span id="page-6-4"></span>**Benutzerdaten**

Die Benutzerdaten können geändert und gespeichert werden.

## <span id="page-7-1"></span>**Zugangsdaten per E-Mail zusenden**

Die Zugangsdaten, bestehend aus *Kunden-Nummer*, *Benutzer-Nummer*, *Benutzer-E-Mail-Adresse*, *Benutzer-Passwort* und *Benutzer-Name* können an die, zum Benutzer hinterlegte, E-Mail-Adresse gesendet werden. Wurde zum Benutzer keine E-Mail-Adresse gespeichert, wird die E-Mail an den Verwalter gesendet.

### <span id="page-7-2"></span>**Passwort anzeigen**

Mit der Schaltfläche *Passwort anzeigen* kann das hinterlegte Passwort in Klarschrift angezeigt werden.

### <span id="page-7-3"></span>**Passwort ändern**

Ein neues Passwort kann hier vergeben werden, welches dann nach Speicherung der Daten zum Benutzer hinterlegt wird.

#### <span id="page-7-4"></span>**Verwalter**

Das Verwalterrecht kann gegeben oder genommen werden. Bei der Vergabe des Verwalterrechts ist die Hinterlegung einer E-Mail-Adresse Pflicht.

## <span id="page-7-5"></span>**RA-MICRO APP**

Die zum Benutzer registrierten Geräte werden hier aufgelistet.

## <span id="page-7-6"></span>Kosten-Übersicht

In der Kostenübersicht werden die Anzahl und die Kosten der abonnierten und lizenzierten Produkte aufgezeigt. Mit einem Klick auf die Schaltfläche werden die einzelnen abonnierten Produkte angezeigt.

## <span id="page-7-7"></span>RA-MICRO APP

Hier werden alle registrierten Geräte, die für die RA-MICRO App freigeschaltet wurden, angezeigt. Sobald die RMO Zugangsdaten in der App eingegeben und gespeichert wurden, wird die Geräteregistrierung im Online Konto an dieser Stelle angezeigt.

#### <span id="page-7-0"></span>DASD Aufrufstatistik

Wenn für den Benutzer ein Eintrag beim Deutschen Anwaltsuchdienst besteht, kann über die Funktion DASD Aufrufstatistik die im DASD-Konto hinterlegte Aufrufstatistik eingesehen werden.